## **登录学习流程**

## **一、手机端学习**

①下载安装:扫描下方的二维码或者在手机应用市场搜索"学习通",或者"超星学习通"下 载安装。(如已注册并绑定学号,请直接查看第④步)

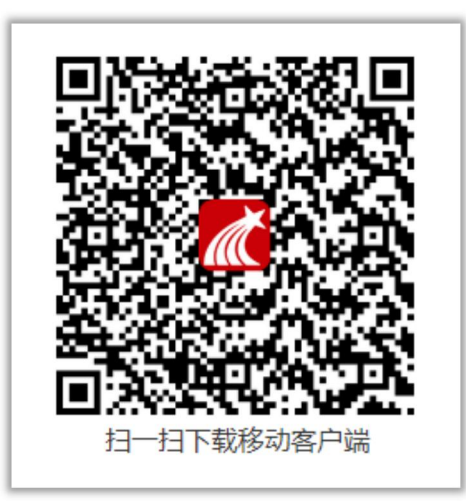

②注册登录: 进入APP后, 在登录页面点击"新用户注册", 或者"手机号码快捷登录", 进 行手机号注册登录。(如已注册并绑定学号,请忽略此步骤)

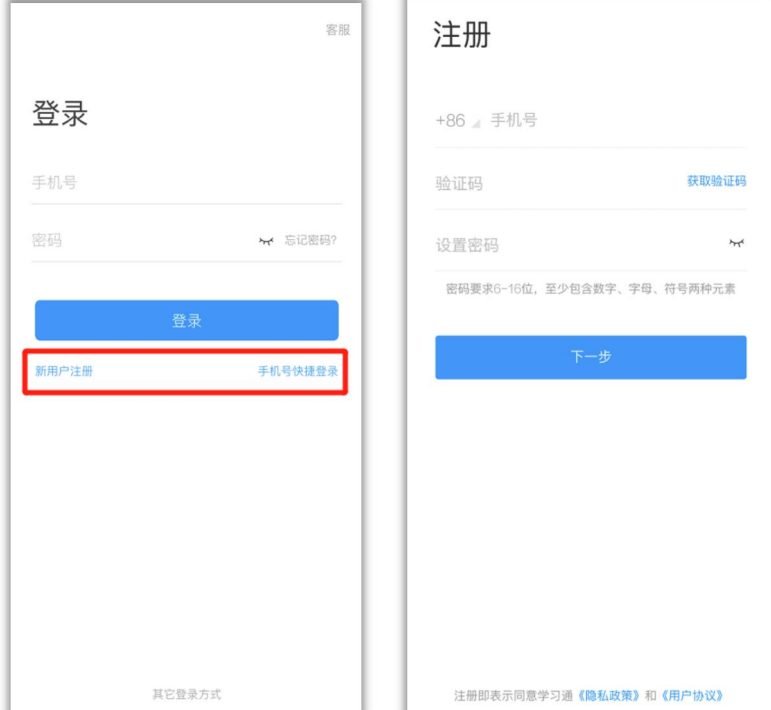

③完善学校信息信息:在"学校/单位"中输入"41574",选择"河北医科大学研究生学院" 点击学校名称,输入学号和姓名进行验证。(如已注册并绑定学号,请忽略此步骤。)

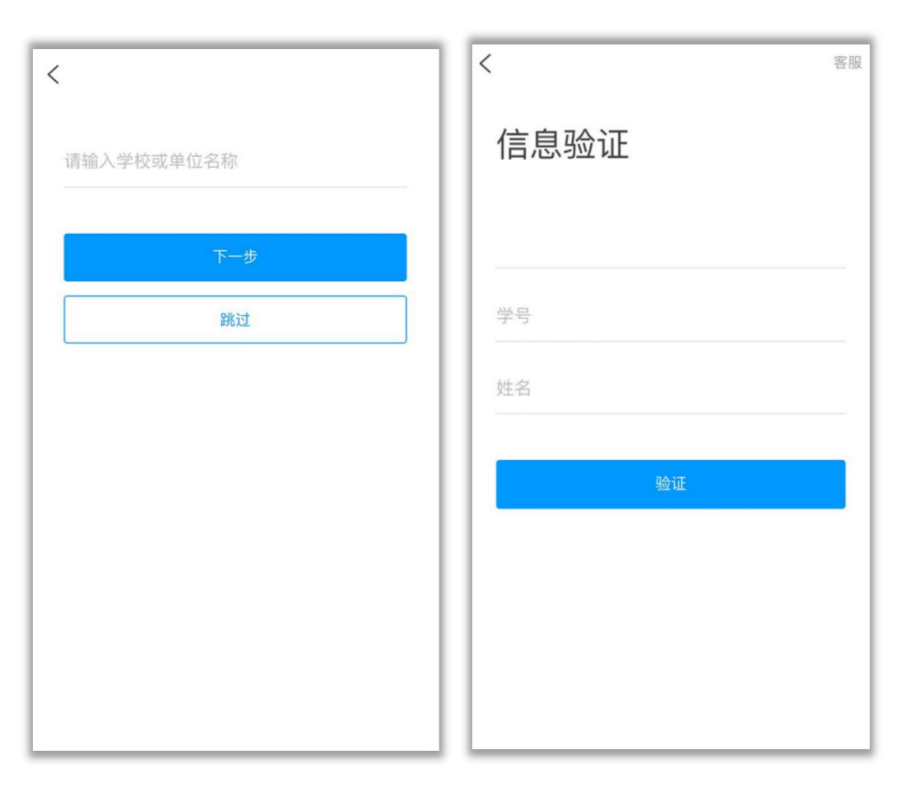

4验证通过后,进入首页后,点击右下角"我",找到对应的"课程",即可开始学习。

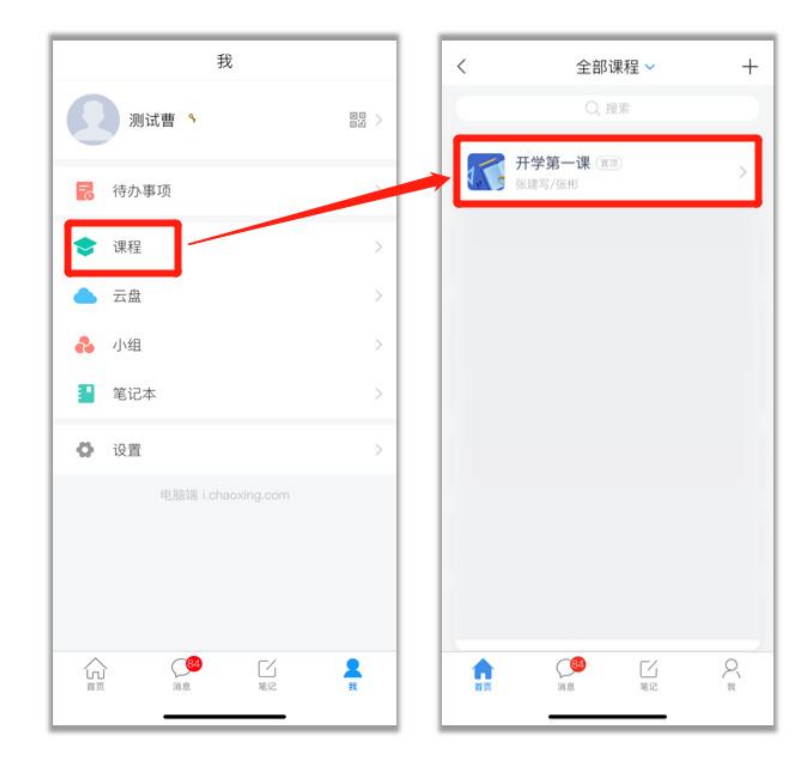

⑤**学习章节任务点**:进入课程,点击"**章节**",进入对应的章节完成任务点学习。任务点变为 绿色,视为该任务点完成。任务点为黄色,则视为未完成。

**注意:**章节任务点有可能**包含直播课程**,请同学们按照老师提醒进入到对应章节,及时进入直 播课堂。

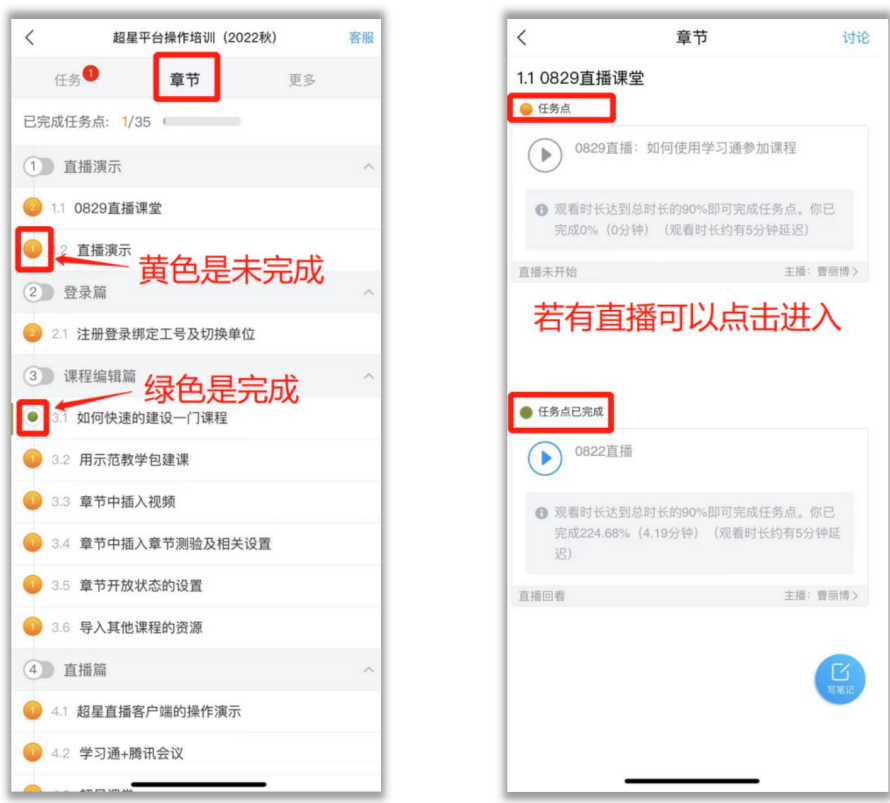

**⑥进入老师发布的超星课堂**:进入课程,点击"**任务**",可以查看收到的任务。找到老师发布 的超星课堂,点击加入课堂即可。或者其他班级活动。

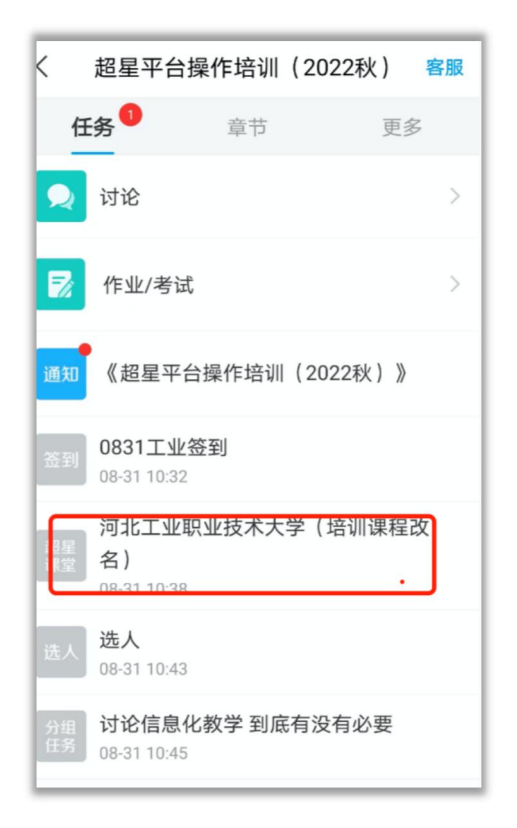

## **二、电脑端学习**

①打开网址:i.chaoxing.com,进入登录页面。若已经手机注册并绑定了学校学号,可以使用 学习通扫码登录。也可直接使用手机号+密码登录,账号密码与学习通一致。

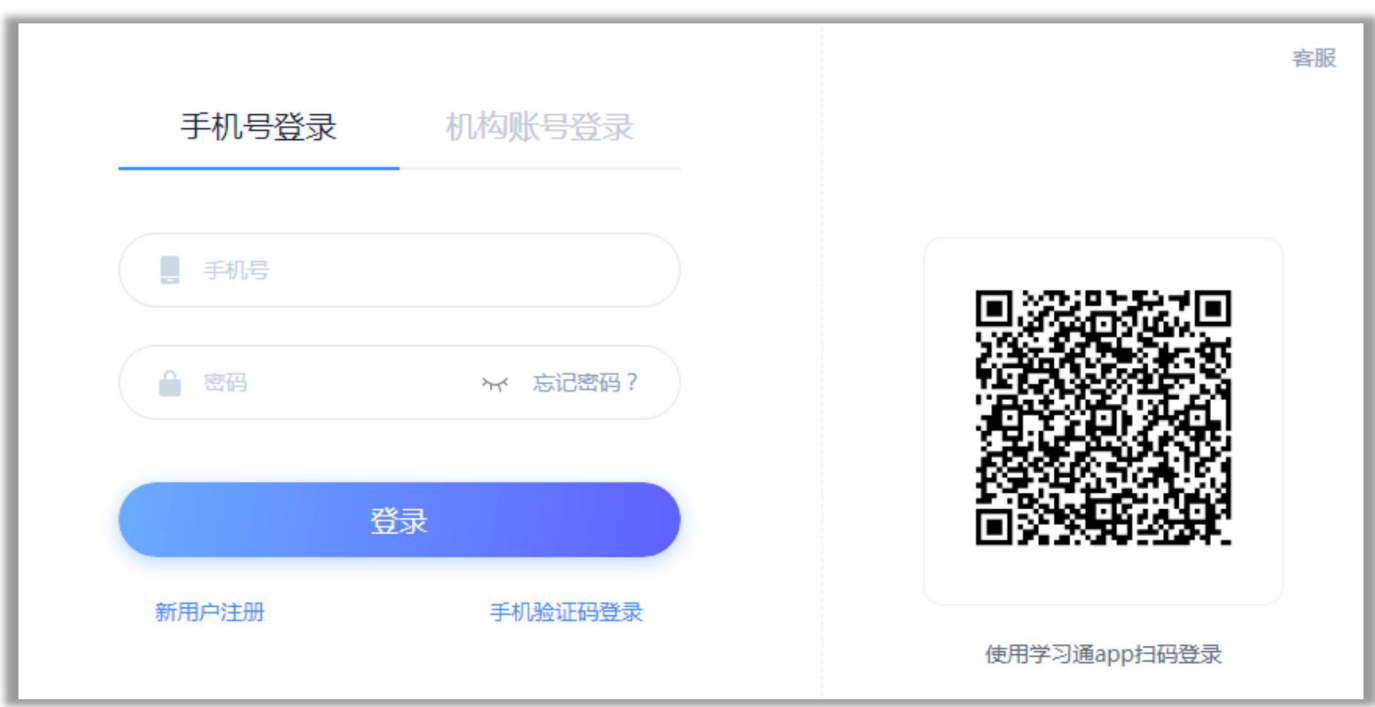

②注册登录:若还未注册,可以点击新用户注册或手机验证码登录进行登录。注册后进行单位 绑定。

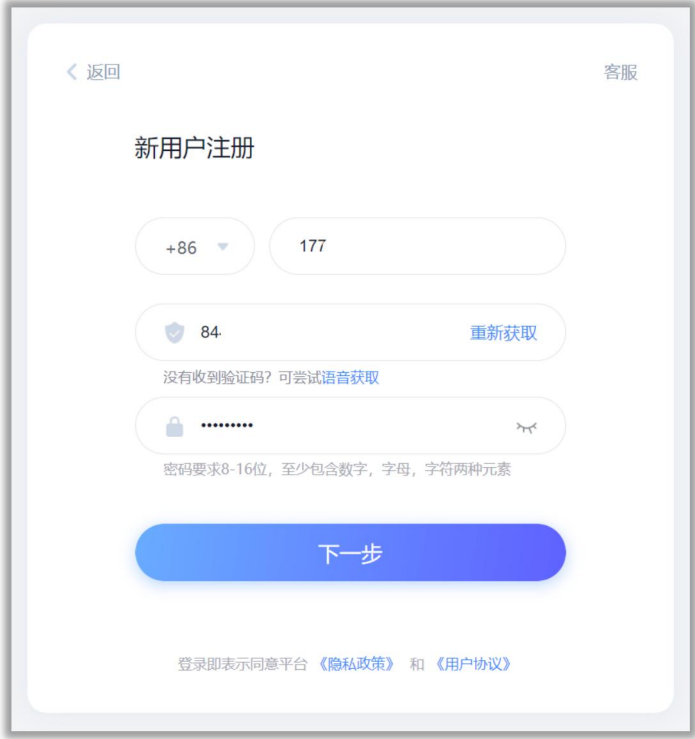

**③绑定学校:输入学校名称,点击学校名称,点击进入下一步。输入学号和真实姓名进行验证, 点击下一步。**

4验证成功后,进入个人空间,点击左侧列表中的"课程",找到对应课程,即可开始学习。

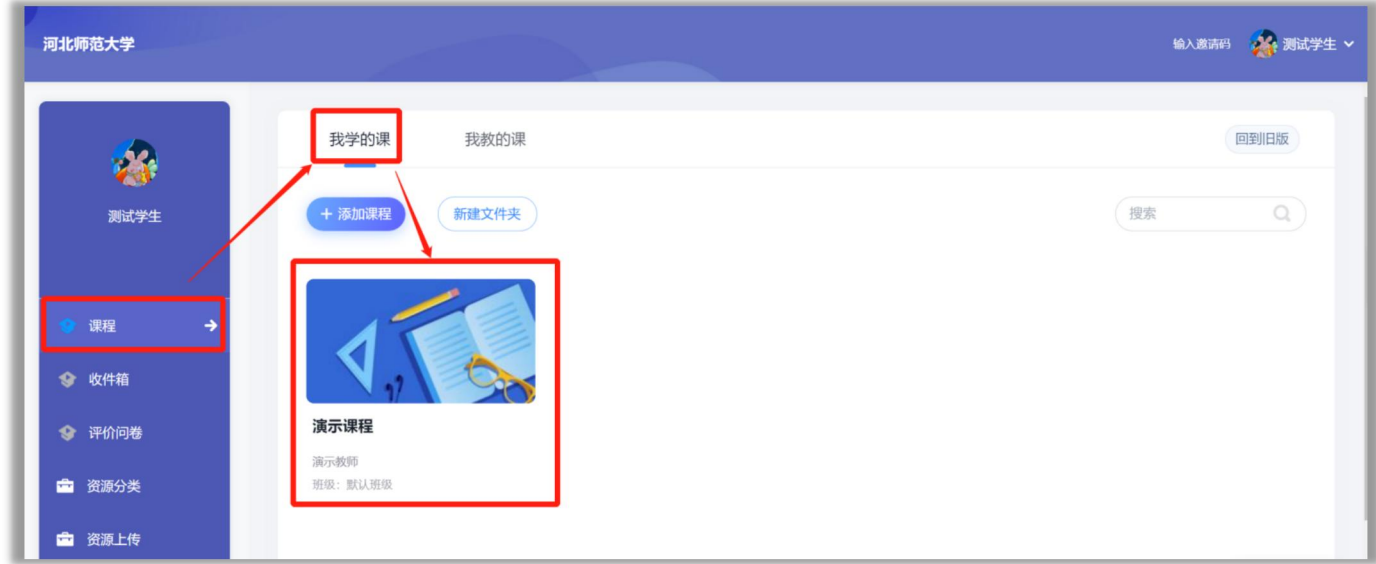

**⑤学习章节任务点**:进入课程,点击"**章节**",进入对应的章节完成任务点学习。任务点变为 绿色,视为该任务点完成。任务点为黄色,则视为未完成。

**注意:**章节任务点有可能**包含直播课程**,请同学们按照老师提醒进入到对应章节,及时进入直 播课堂。

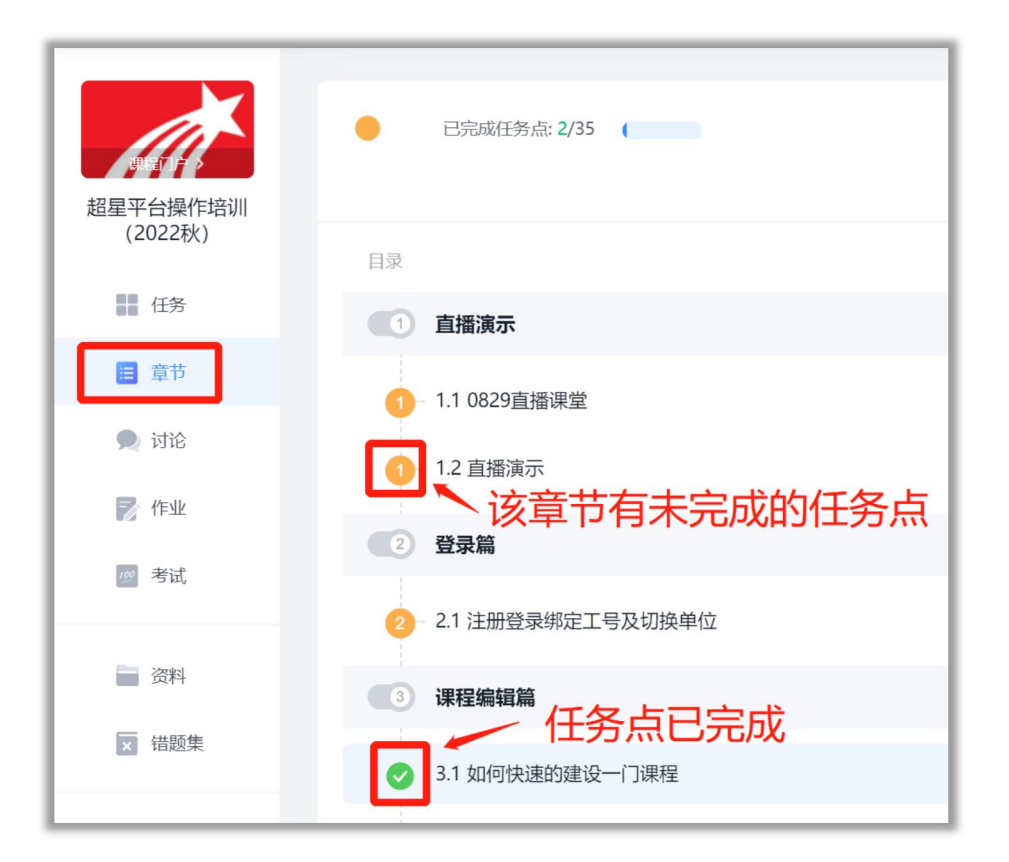

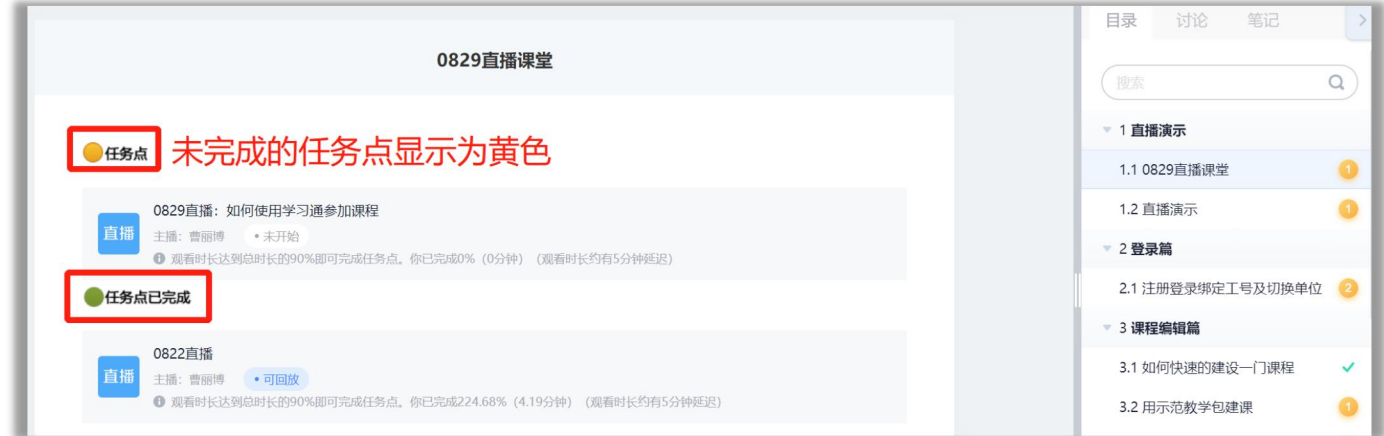